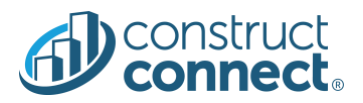

# RELEASE NOTES

Version 2020.11.0 June 18, 2020

#### Introduction

This document describes the features included in version 2020.11.0 release of the ConstructConnect Platform.

#### CONSTRUCTCONNECT PLATFORM

#### Table of Contents

#### **[Bid Center](#page-1-0)**

- [Bid Center users can now share projects externally](#page-1-1)
	- o [Inline Share Option from project list view](#page-1-2)
	- o [Share Option from Other Actions menu](#page-2-0)
	- o [Share button on PDP, right rail](#page-2-1)
	- o [External Share modal](#page-3-0)
	- o [External Share Email](#page-4-0)
	- o [Logins & New Accounts](#page-5-0)
	- o [External Share features by project type](#page-6-0)
- [Bid Center users can upload documents and edit project name in Custom Project Details Page](#page-6-1)
	- o [Upload documents button now available on Project Details Page!](#page-6-2)
	- o [Upload Drawings, Specifications, or other documents. PDF and TIF Drawings that are uploaded are](#page-7-0)  [processed in our document pipeline automatically so that you can use them for web takeoff!](#page-7-0)
	- o [Once you've uploaded your documents you can open them in Document Viewer by clicking on the number](#page-8-0)  [in the Documents section:](#page-8-0)
- [Adding a project to or removing a project from WatchList in a ConstructConnect ITB or Project Intelligence Project](#page-8-1)  [Details Page has been simplified.](#page-8-1)
- [ConstructConnect Bid Center bug fixes](#page-8-2)

#### **[Project intelligence](#page-9-0)**

[Bid Center users will keep their custom projects when moving to a new account](#page-9-1)

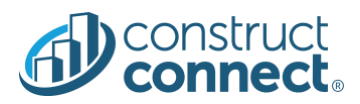

#### <span id="page-1-0"></span>BID CENTER

#### <span id="page-1-1"></span>Bid Center users can now share projects externally

- **Value**: Users of different companies can collaborate on projects by simply sharing projects via email
- **Value**: Shared projects are automatically added to the Bid Center for further management
- **Value**: This feature is available for both paid and unpaid users
- **Value**: Users can share projects with multiple recipients at a time
- **Value**: Sharing of curated and ITB projects is currently supported, with sharing of custom projects coming soon
- **Value**: Feature replaces internal share

#### <span id="page-1-2"></span>*Inline Share Option from project list view*

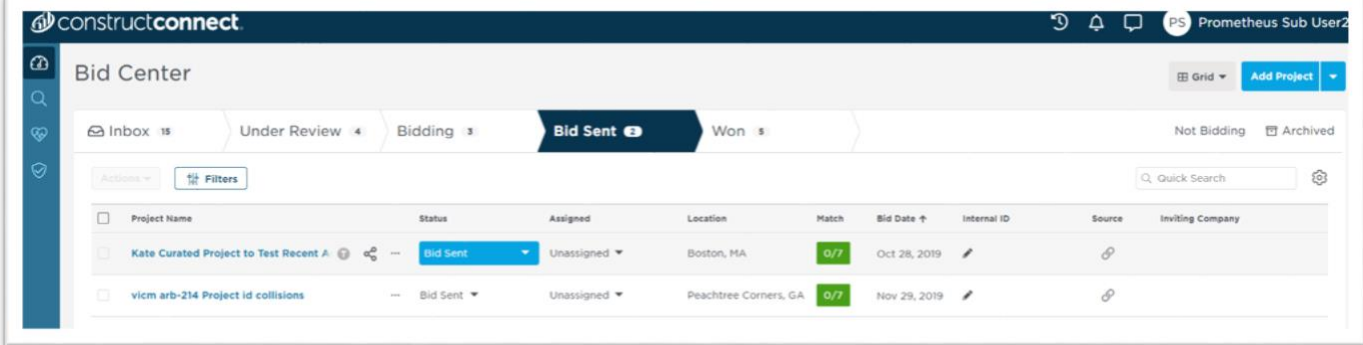

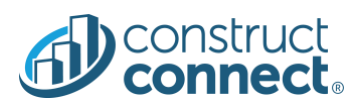

# <span id="page-2-0"></span>*Share Option from Other Actions menu*

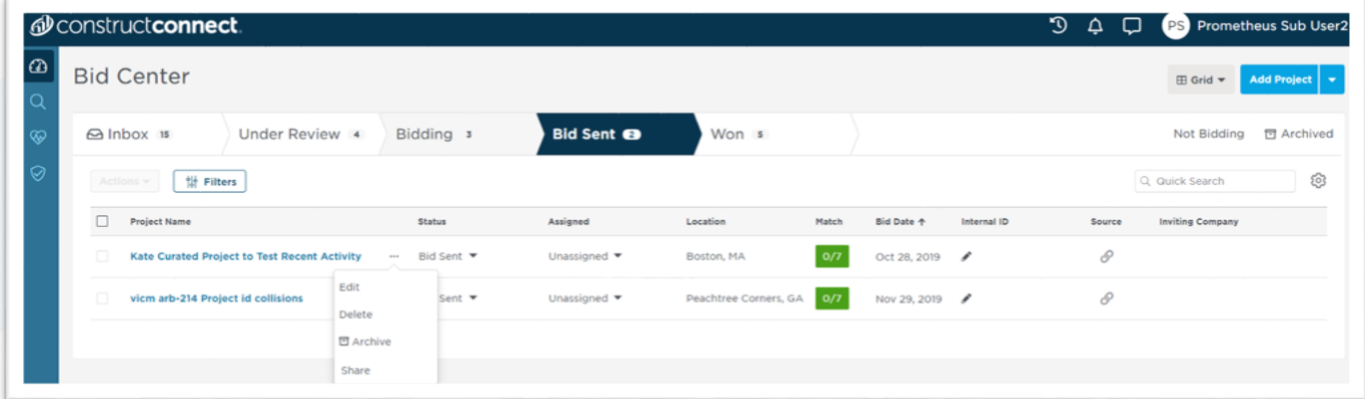

# <span id="page-2-1"></span>*Share button on Project Detail Page, right rail*

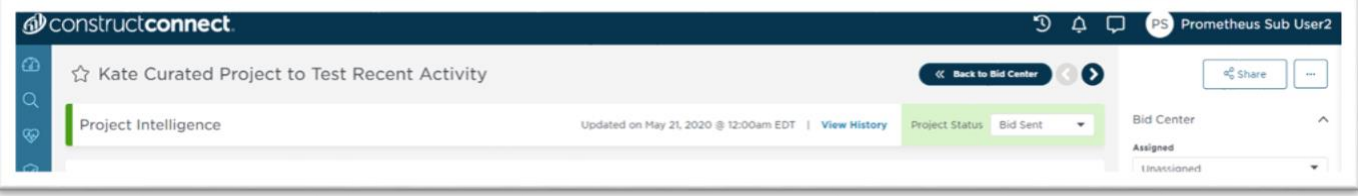

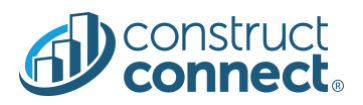

## <span id="page-3-0"></span>*External Share modal*

- Ability to enter up to 5 emails,
- Write up a custom message,
- and include an automatically populated e-signature

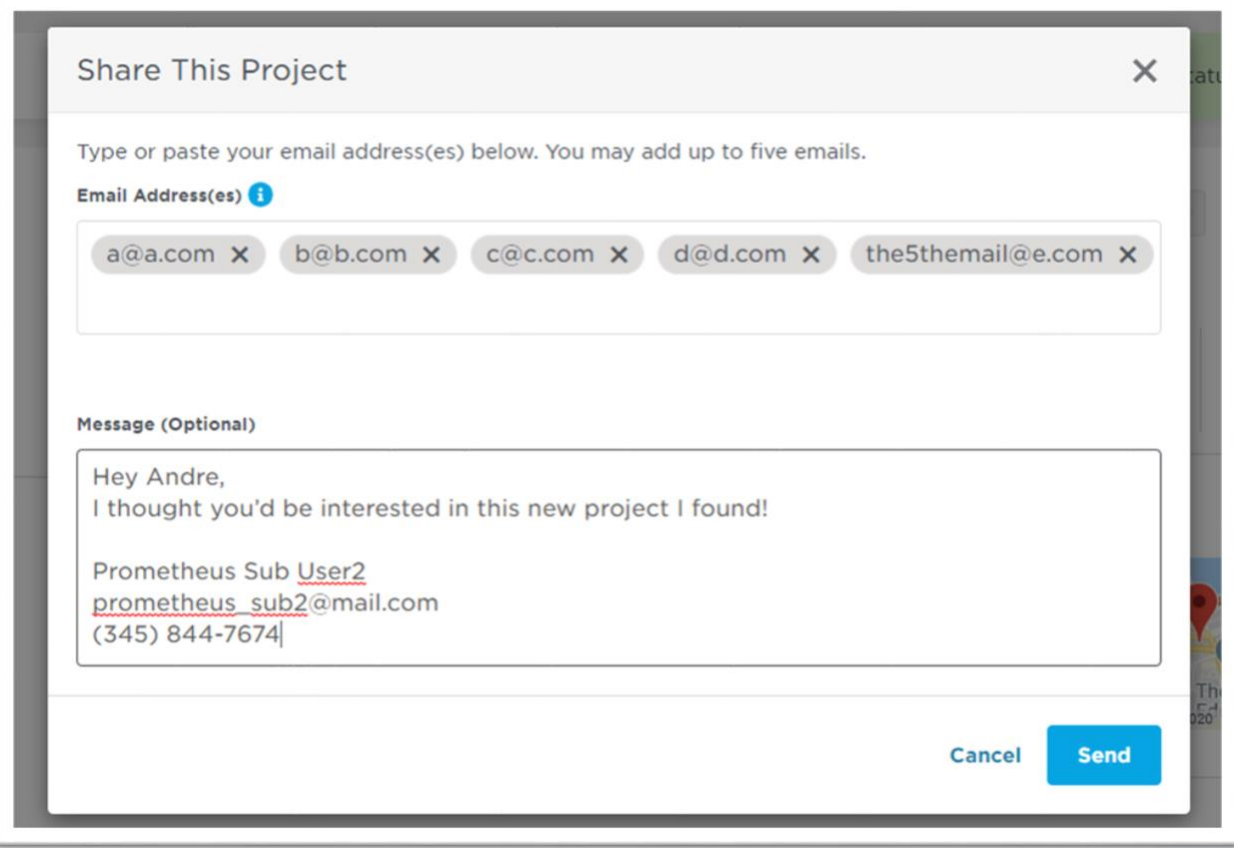

• A confirmation banner is displayed after a successful share

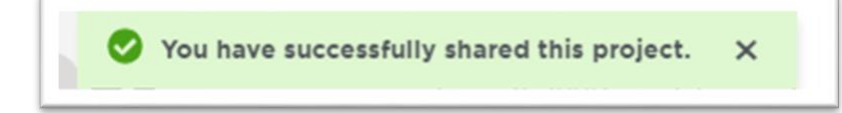

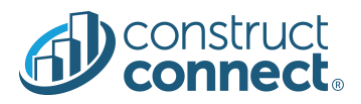

## <span id="page-4-0"></span>*External Share Email*

- Contains sender's message,
- Information about the sender and project,
- Plus a link to open the project detail page

# **Project Shared with You**

Prometheus Sub User2 from Prometheus Account QA has shared the Kate Curated Project to Test Recent Activity project with you.

Hey Andre, I thought you'd be interested in this new project I found!

Prometheus Sub User2 prometheus\_sub2@mail.com  $(345) 844 - 7674$ 

Project Bid Date: Mon, Oct 28, 2019

Project Start Date: Thu, Oct 31, 2019

#### **Description:**

Asbestos abatement for a recreation facility in Boston, Massachusetts. Completed plans call for asbestos abatement for an amusement/recreational facility.

Project Status: Award

Project Sector: Public - City

Project Value: \$200,000

**View Project Details** 

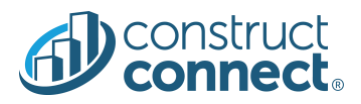

#### <span id="page-5-0"></span>*Logins & New Accounts*

• If not logged in, Recipient is asked to provide his email to login or create a new unpaid account.

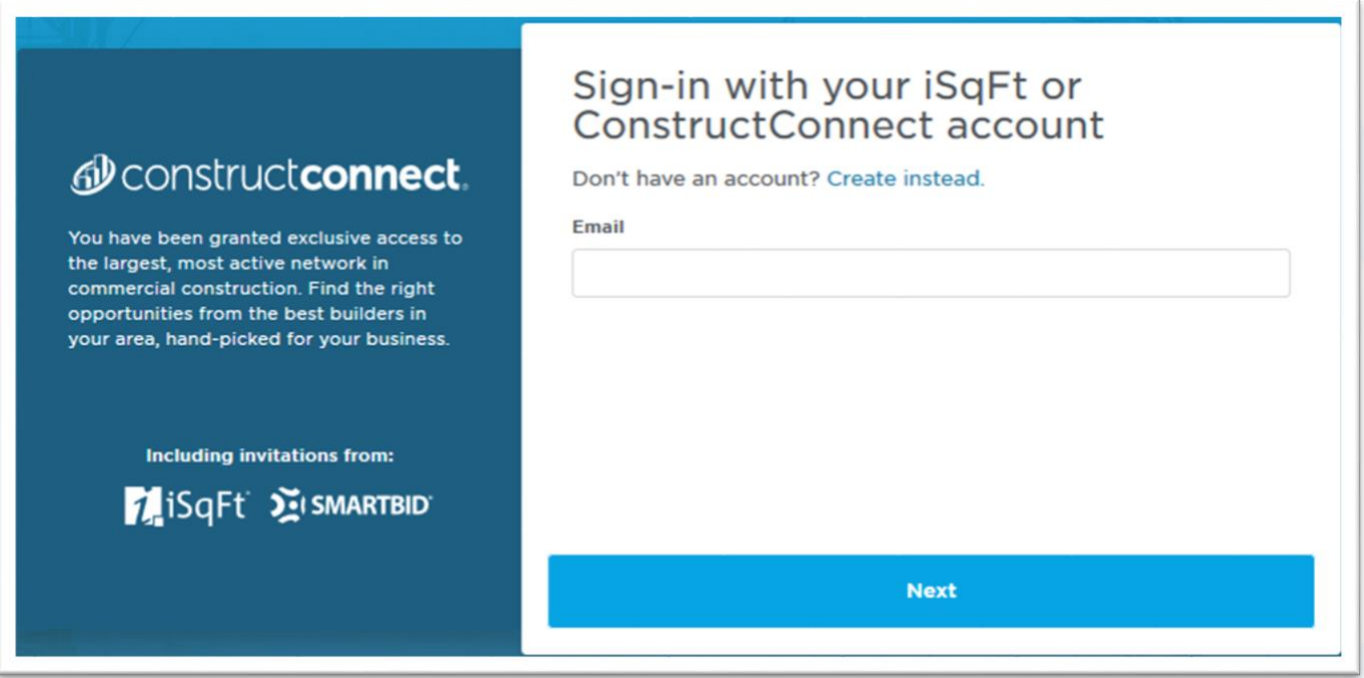

• Upon successful login or new account creation the user sees the Project Detail Page that is automatically added to this user's Bid Center. The project can be found in the "Inbox" until the project status has been updated.

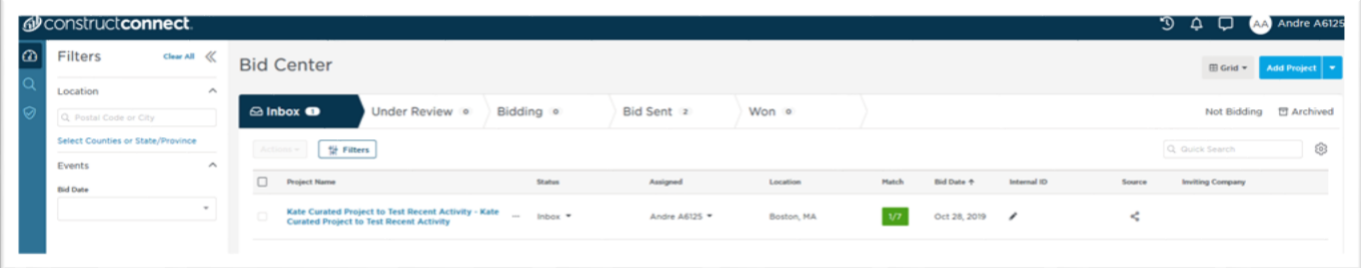

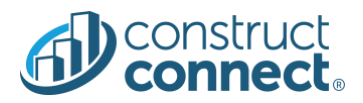

### <span id="page-6-0"></span>*External Share features by project type*

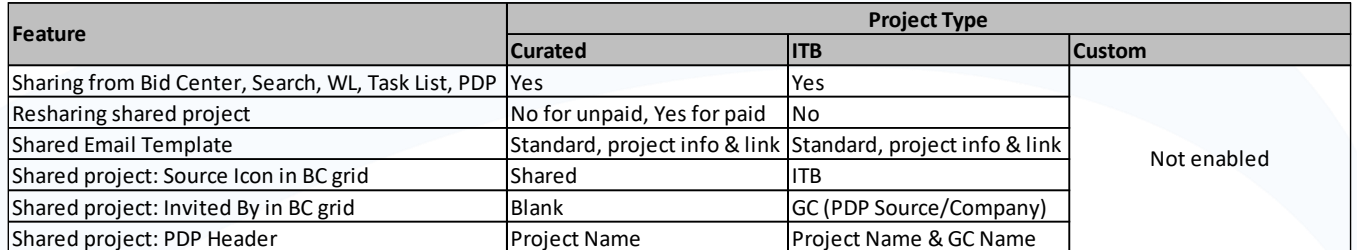

# <span id="page-6-1"></span>Bid Center users can upload documents and edit project name in Custom Project Details Page

- **Value**: Customers can add, view, and download documents for any custom project.
- $\checkmark$  Value: The upload document experience has been updated to ensure that uploads complete without inadvertent interruptions.
- **Value**: After adding a project to Bid Center you can now update the project name in the Custom Project Details Page.

## <span id="page-6-2"></span>*Upload documents button now available on Project Details Page!*

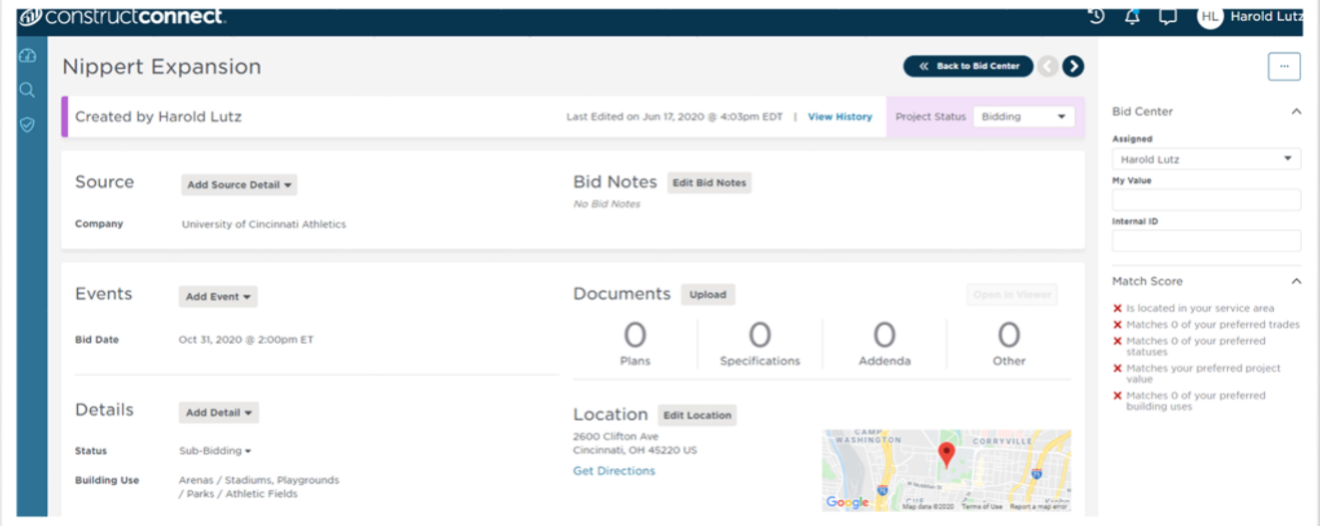

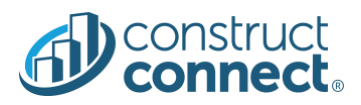

<span id="page-7-0"></span>*Upload Drawings, Specifications, or other documents. PDF and TIF Drawings that are uploaded are processed in our document pipeline automatically so that you can use them for web takeoff!*

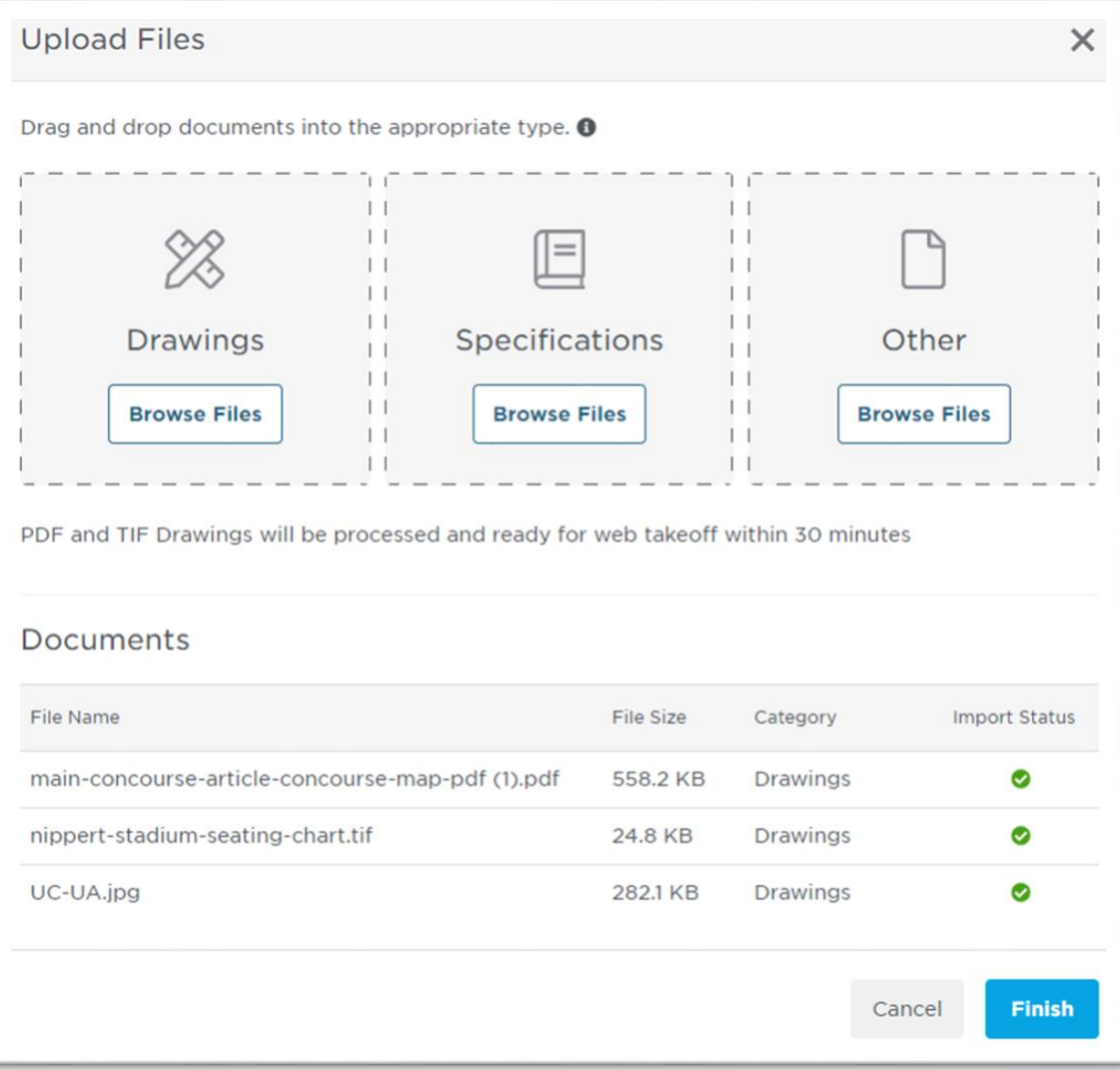

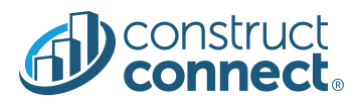

<span id="page-8-0"></span>*Once you've uploaded your documents you can open them in Document Viewer by clicking on the number in the Documents section:*

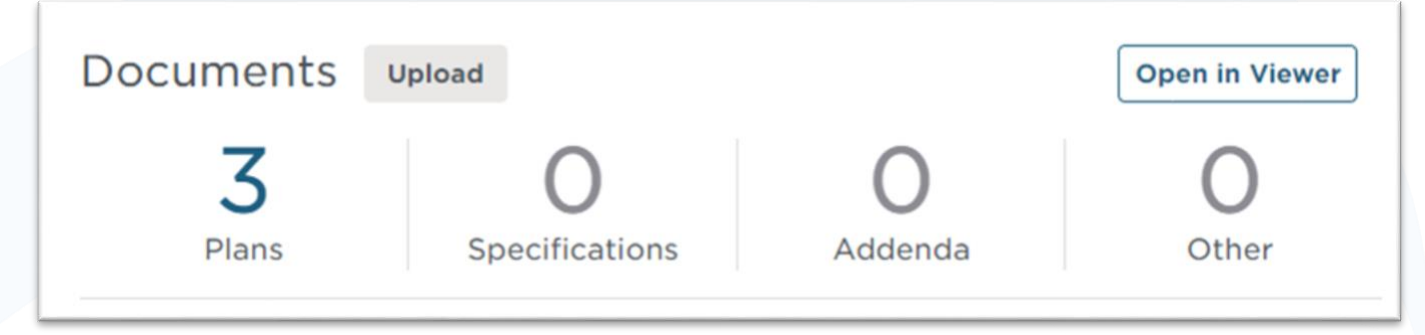

<span id="page-8-1"></span>Adding a project to or removing a project from WatchList in a ConstructConnect ITB or Project Intelligence Project Details Page has been simplified.

• **Value**: Clicking the star icon next to project name will add to or remove from Watchlist

#### <span id="page-8-2"></span>ConstructConnect Bid Center bug fixes

- Custom Project Details page now displays the correct Match Score.
- Invitations that were created in iSqFt now have correct postal codes for filtering in Bid Center.
- New users who add My Value to their Bid Center will now see the column added within the boundary of the page.

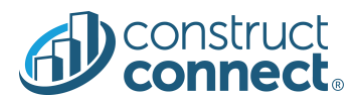

### <span id="page-9-0"></span>PROJECT INTELLIGENCE

<span id="page-9-1"></span>Bid Center users will keep their custom projects when moving to a new account

- o **Value:** Customers will keep custom projects when merging with another account
- o **Value:** Customers can take full advantage of all features by joining others in their organization